# USER MANUAL (AXIGUIDE ADVANCED)

# GUIDE INSTRUCTIONS

# SETTING UP THE AXIGUIDE

## STEP 1: **Plug in the microphone**

Before turning on the Axiguide, plug in the USB Type microphone to the device

# STEP 2: **Turn on the Axiguide**

Turn on the Axiguide by connecting the Axiguide to the smart spot. The USB end into the external battery. The micro USB end goes into the Axiguide. Let it run for 1 minute before continuing!

# SETTING UP INSTRUCTOR SMARTPHONE

#### STEP 3: **Connect smartphone to Axiguide**

Use the original cable of your phone (must be able to transfer data) to connect your phone to the Axiguide by USB.

## STEP 4: : **Provide Axiguide with Tethering**

IOS: Turn on the Wi-Fi hotspot on your smartphone to provide internet to the Axiguide (Settings – personal Hotspot)

Android: Turn on USB tethering (Settings – Wi-Fi & Internet – Hotspot & tethering – USB tethering)

## STEP 4: **Let participants connect to Wi-Fi**

Instruct the participants to connect with the '**axi.com'** Wi-Fi network

#### STEP 6: **Start your tour**

Now you can start speaking and everyone (up to 14 people) can hear when connected to the Wi-Fi.

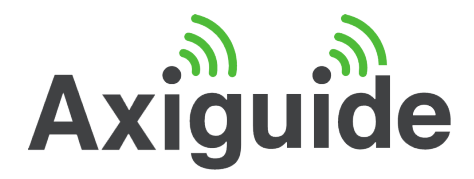

# LISTENER INSTRUCTIONS

#### SETTING UP SMARTPHONE

#### Step 1: **Connect to axi.com Wi-Fi**

IOS & Android: Go to: Settings – Wi-Fi – select: **axi.com**

#### Step 2: **Launch Internet browser**

Type in the following URL in the web browser: http://axi.com

#### Step 3: **Press Enter**

Press enter to continue and accept the terms of condition

STEP 4: **Voice on Air**

Now you can hear the guide speaking

#### STEP 5: **Chatting, voice save & translating**

While listening to the guide you can chat with other participants. You can also save all spoken audio to your smartphone at the end of the tour (only Android). You can also choose to get a translation of the guide in text while you are listening. You can send all translated text to your mail.

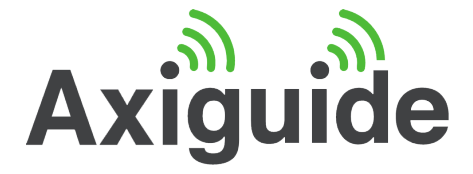